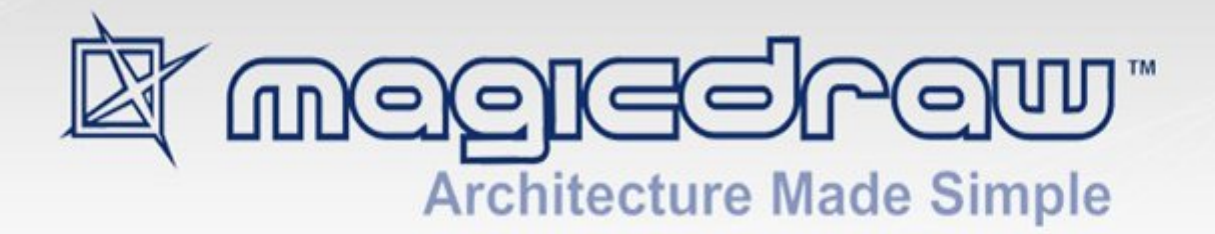

# METHODOLOGY WIZARDS PLUGIN

## 18.5

(technology preview)

**No Magic, Inc. 2017** All material contained herein is considered proprietary information owned by No Magic, Inc. and is not to be shared, copied, or reproduced by any means. All information copyright 2008-2017 by No Magic, Inc. All Rights Reserved.

## CONTENTS

- [1 I](#page-3-0)NTRODUCING METHODOLOGY WIZARDS **4** [Methodology Wizards concepts](#page-3-1) **4**
- [2 I](#page-5-0)NSTALLING AND RUNNING METHODOLOGY WIZARD PLUGIN **6**
- [3 M](#page-6-0)ETHODOLOGY WIZARD TEMPLATE DESCRIPTION **7** [Use Case template](#page-6-1) **7** [Analysis Classes Creation Wizard](#page-6-2) **7**
- [4 C](#page-7-0)USTOMIZING METHODOLOGY WIZARD **8**

[Case Study - creating a new wizard](#page-7-1) **8** [Steps description](#page-10-0) **11** [General steps description](#page-10-1) **11** [Wizard\\_Name step description](#page-10-2) **11** [Wizard\\_Capture step description](#page-12-0) **13** [Wizard\\_Relate step description](#page-14-0) **15** [Wizard\\_Text step description](#page-16-0) **17** [Hyperlinks extension description](#page-17-0) **18**

## <span id="page-3-0"></span>1 INTRODUCING METHODOLOGY WIZARDS

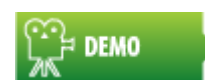

[Methodology Wizards](http://www.magicdraw.com/files/viewlets/MD_viewlets_Methodology_Wizards.html)

Methodology Wizards Plugin (technology preview\*) - Automates modeling tasks and extends methodology support in MagicDraw. This Wizard guides you through model creation process according to a set methodology.

To try the Methodology Wizards plugin, go to the Help menu and select the Resource/Plugin Manager to see the list of available plugins. Select the Methodology Wizards Plugin to download and install.

Samples of the tasks those can be automated:

- **•** Creating models (Use Case, Domain Analysis Classes, and others);
- **•** Creating a glossary;
- **•** Creating multiple elements with a single click;
- **•** Invoking related features directly from the wizard (report generation, metrics, validation, matrix and others).

To describe wizard possibilities in more details:

- **•** Wizard allows to visualize process described with SPEM or UML Activity.
- **•** Wizard allows new model data creation, for example: Actors, Use Cases, Packages, System boundary, relations between them.
- **•** Already existing model data are also visible and modifiable in wizard.
- **•** Wizard allows to describe elements details.

Methodology Wizards engine consists of customizable model based steps and can be adapted to fit your work processes. See ["Customizing Methodology Wizard"](#page-7-2) on [page 8](#page-7-2).

For information on how to install and run the Methodology Wizard plugin, see ["Installing and Running](#page-5-1)  [Methodology Wizard Plugin"](#page-5-1) on [page 6.](#page-5-1)

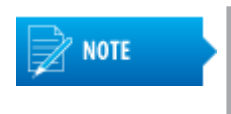

- **•** Methodology Wizards plugin is available in Architect and Enterprise editions only.
- **•** The Methodology Wizard plugin is a technology preview, we encourage you to try it and give feedback and suggestions to help us make this plugin better. We truly appreciate your time and effort in helping us provide the best possible solutions for our customers.

### <span id="page-3-1"></span>**Methodology Wizards concepts**

Wizard functionality (templates) reuses Software Process Engineering Metamodel (SPEM 2.0) or UML Activities as template source. SPEM is used describing many process, RUP and Agile ones. But in order to help people use this process, to automate tasks, to suggest best way wizards helps.

Wizard template is described with Activity and Actions from UML Activity diagram (or SPEM Task with Inner Steps from Worklow diagram). Wizard takes created template as source and represents step by step to user in ordinary wizard GUI.

Model wizard is convenient and customizable. It allow to capture new and existing (already created in model) data. For more information about wizard customization, see ["Customizing Methodology Wizard"](#page-7-2) on [page 8](#page-7-2).

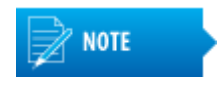

To download the SPEM plugin, go to the **Help** menu and select the **Resource/Plugin Manager** to see the list of available plugins (select to display *All Resources* in the **Filter** drop down list).

## <span id="page-5-1"></span><span id="page-5-0"></span>2 INSTALLING AND RUNNING METHODOLOGY WIZARD PLUGIN

In this section you will find information on how to install the Methodology Wizard plugin and how to start working with Methodology Wizard plugin.

#### Installing the Methodology Wizard plugin

To install the Methodology Wizards plugin, go to the **Help** main menu and select the **Resource/Plugin Manager**. Select the **Methodology Wizards Plugin** to download and install. After automatic download and installation restart MagicDraw to activate plugin.

More about working with Resource Manager, see MagicDraw User Manual.pdf.

#### Starting to work with the Methodology Wizard plugin

To create the new project for the process guide, create new project from the Process Guide Project template:

- 1. From the **File** menu, choose **New Project**. The **New Project** dialog box appears.
- 2. Select the **Process Guide Project** item in the list. New project is created.

Project includes profiles for wizards, SPEM profile and diagram with detailed description of stereotypes and tags, which can be used for your own wizard creation.

#### Loading a sample with already created wizards

To load the sample with two already created wizards - Use Case Model Creation Wizard and Analysis Classes Creation Wizard - open the **Use\_Case\_Model\_Creation\_Wizard\_Template.mdzip** project, which you can find in the <*MagicDraw installation folder>/samples/precess* guide directory.

After loading the sample, you can invoke these two wizards from the **Tools** main menu, the **Wizards** command.

## <span id="page-6-0"></span>3 METHODOLOGY WIZARD TEMPLATE DESCRIPTION

Templates are described with SPEM or UML. SPEM Task (Activity) and Steps (Action) elements additionally described are interpreted and represented by wizard feature.

### <span id="page-6-1"></span>**Use Case template**

Use Case modeling is one of the basic and initial system description step. Wizard offers straight forward artifact input, relations creation, and views creation and related features as documentation generation, model validation.

Use Case model creation wizard allows easy capture data and create model without diagramming need.

Use Case model creation wizard primary user roles are users those do not wish or has no knowledge's of modeling. Those users expect that diagram creation from model would be automated.

Advantages of the Use Case template usage:

- **•** Wizard allow straight forward Use Case model creation without need for process knowledge.
- **•** Wizard allow to create use case model without modeling (diagramming).
- **•** Wizard give clear understanding possible Use Case model deliverable and next steps by offering features and views.
- **•** Wizard is flexible and suitable for custom needs and processes, because it is customizable.

### <span id="page-6-2"></span>**Analysis Classes Creation Wizard**

Analysis Classes Creation Wizard is a robustness classes template.

Wizard description: "Wizard helps defining your system analysis classes and perform Robustness system analysis."

## <span id="page-7-2"></span><span id="page-7-0"></span>4 CUSTOMIZING METHODOLOGY WIZARD

Because of different process wizard allows customization tailoring for needs. It is possible to change steps order, customize steps, create new wizard, choose validation constraints and report templates from whom reports should be generated, etc.

Wizard has 4 different types of customizable steps:

- **•** Name allows to name system or to choose existing one which will be filled or edited.
- **•** Create and Describe shows list (or tree) of elements with adding removing possibility and with custom properties those can be described for those elements. Package change is available in this step also. Multiple elements can be created at time from multiline text input in this step.
- **•** Relate represents matrix like table which allows to relate any type of elements in handy way.
- **•** Text represents test for information and navigation purpose.

Wizard templates customization is done through model.

- Stereotypes «wizard» and «wizard <step type>». Note: Load wizard.xml profile for stereotypes.
- **•** Each stereotype has tags representing wizard and wizard steps properties.

Wizard template is created by applying «wizard» stereotype on Activity and «wizard\_<step type>» stereotypes on Actions. Actions order connected from first till last and starting from initial node and finishing with final node corresponds to wizard steps order.

The table showing how the Wizard is customized or created using the model based template.

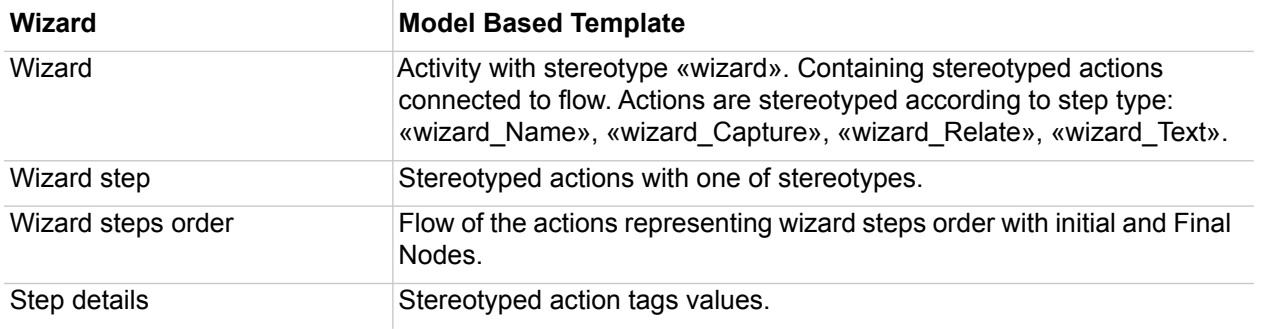

### <span id="page-7-1"></span>**Case Study - creating a new wizard**

This case study presents step-by-step instructions for creating a new wizard from the beginning.

We want to create wizard, which would help user to describe system using Use Case model with little knowledge of modeling. Use Case modeling is one of the basic and initial system description steps. We will introduce how to create step by step guide helping start they system by Use Case modeling. How to create structure, capture actors and use cases, and create views as diagrams and matrices. Created wizard offers straight forward artifact input, relations creation, views creation, and related features as documentation generation, validation.

Created wizard will guide user through use case and model creation.

Advantages of wizard:

- **•** Straight forward Use Case model creation without need for process knowledge.
- **•** No need for diagramming, increasing speed of model creation.
- **•** Understanding in possible Use Case model deliverables and next steps by offering features and views.
- **•** Flexibility by adopting process for user needs.

In this case study analyst will create Use Case model creation wizard for the end user. Sample of the created Use Case model wizard you can find in the <MagicDraw installation folder>\samples\process guide\Use\_Case\_Model\_Creation\_Wizard\_Template.mdzip.

Steps which analyst performs for creating the Use Case model creation wizard:

- 1. Creates a new project from template.
	- **•** From the **File** menu, choose **New Project**. In the **New Project** dialog box, select the **Process Guide Project** item.
- 2. To describe the wizard steps, and they order, creates the Activity diagram *Use Case Model Creation Wizard*.
	- **•** To associate Activity diagram to the wizard, analyst assigns the *«wizard»* stereotype to the Activity of the Activity diagram.
- 3. To define the system name and location of the created system, analyst creates the action in the Activity diagram.
	- **•** Creates Action named *Enter System Name*.
	- **•** Assigns the «wizard\_Name» stereotype to the action.
	- **•** To define the properties of this wizard step, analyst defines tags of the action. For more information about properties of the «wizard\_Name» stereotype, see ["Wizard\\_Name step description" on page 11.](#page-10-2)
- 4. Next step for Use Case model creation would be to guide the end user through the elements creation in the system. For this analyst creates the wizard step for the Actors creation:
	- **•** Creates the *Capture Actors* Action.
	- **•** Assigns the «wizard\_Capture» stereotype to the action.
	- **•** Defines the stereotype properties tags of the action. For more information about properties of the «wizard\_Capture» stereotype, see ["Wizard\\_Capture step](#page-12-0)  [description" on page 13.](#page-12-0)
- 5. Analyst creates the wizard step for the use cases creation. The *Capture Use Cases* action is created and the «wizard\_Capture» stereotype is assigned to it.
- 6. After Actors and Use Cases are created they can be related. Analyst creates wizard step for the Actors and Use Cases relation:
	- **•** Creates the *Relate Use Cases and Actors* action.
	- **•** Assigns the «wizard\_Relate» stereotype to the action.
	- **•** Defines the stereotype properties tags of the action. For more information about properties of the «wizard\_Relate», see ["Wizard\\_Relate step description" on](#page-14-0)  [page 15](#page-14-0).
- 7. For structuring Use Cases, analyst creates a new wizard step for adding include, extend, and generalization relations between Use Cases. The *Structure Use Cases* action is created and the «wizard\_capture» stereotype is assigned to it.
- 8. Next step for Use Case model creation wizard would be to guide user through use case grouping and description. For this analyst:
	- **•** Creates the *Detail Use cases and describe flow of events* action.
	- **•** Assigns the «wizard\_Capture» stereotype to action and defines properties of stereotypes.
- 9. Now model creation is prepared and it left only one step for analyst to create wizard step. Analyst creates the wizard step for suggesting further actions creating views and choosing suggested further steps and futures:
	- **•** Creates the *Create views and move to further steps* action.
	- **•** Assigns the «wizard\_Text» stereotype to action.
	- **•** Defines the stereotype properties. For more information about properties of the «wizard\_Text», see ["Wizard\\_Text step description" on page 17.](#page-16-0)
- 10. After wizard steps are created order of wizard steps should be defined. For this analyst does the following actions in the Activity diagram:
	- **•** Creates the *Control Flow* relationship between actions.
	- **•** Creates the initial and final node in the Activity diagram.

Wizard template is created and can be shared for usage. Wizard can be started from **Tools** main menu, **Wizards**.

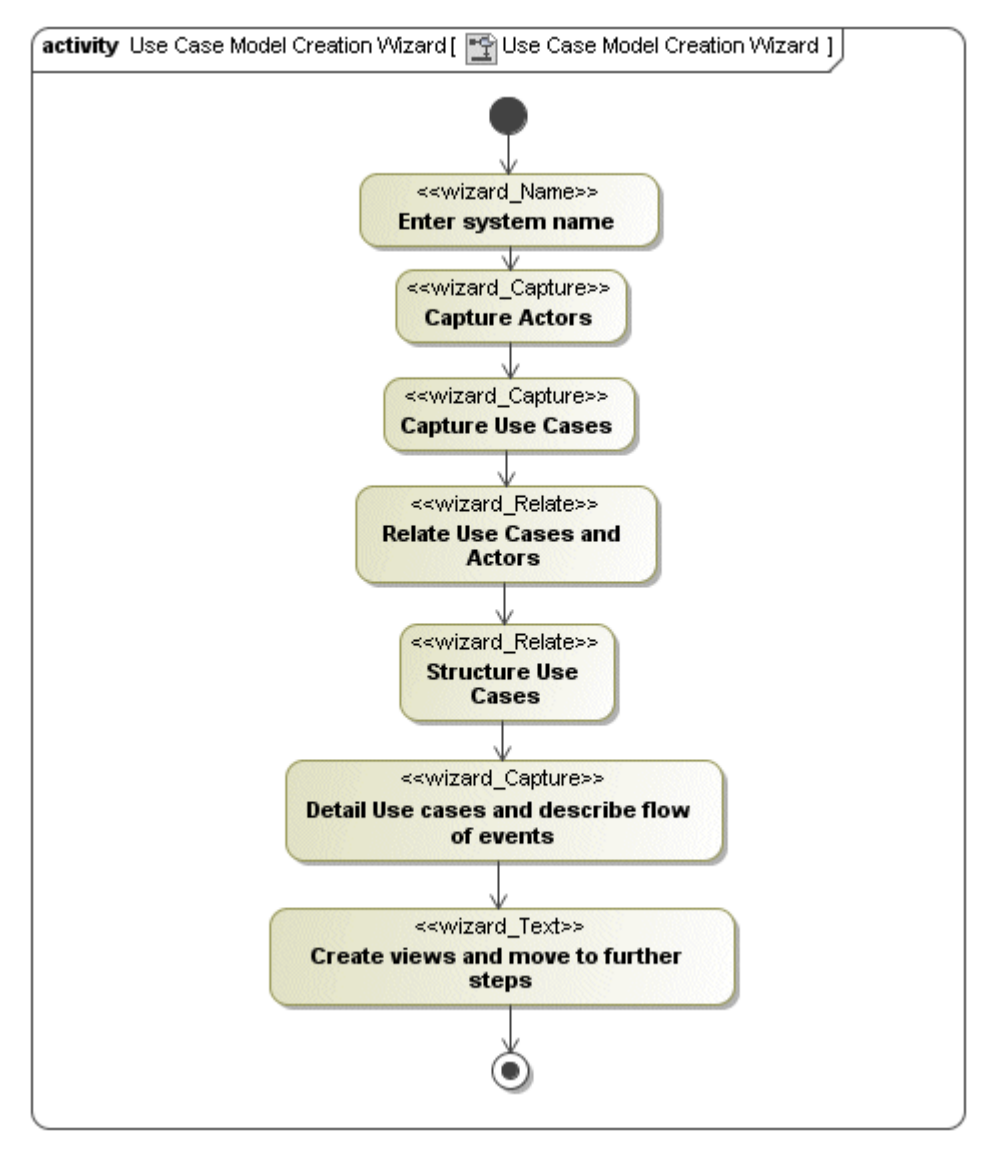

*Figure 1 -- Use Case Model Creation Wizard*

### <span id="page-10-0"></span>**Steps description**

This section describe the second step of the wizard creation - creating and description of wizard steps. There are four steps: name, create and describe, relate and text. Step is described by assigning to action one of the stereotypes. See the table bellow there step, stereotype and link to the description are presented.

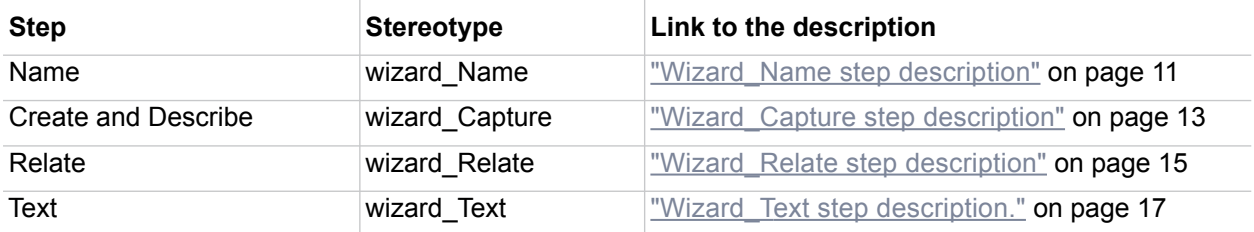

### <span id="page-10-1"></span>**General steps description**

Each of these stereotypes has its tags. Tags describe properties of the step and its GUI.

#### Step name

Each stereotyped action name is used as step name.

Navigation buttons in each wizard

Each wizard step have such default buttons:

- **•** <**Back** one step back. Disabled if this is first step.
- **• Next**> one step forward. Disabled if this is last step.
- **• Finish** Close wizard. Enabled only if it is last step.
- **• Cancel** Close wizard.
- **• Help** Start standard MagicDraw help, providing description of wizards engine and about build in wizards templates.

Navigating from wizard to the action

Click on Edit link in wizard left bottom corner will navigate to step element in browser, also will open first diagram and select it in diagram if diagram with this step is available.

#### <span id="page-10-2"></span>**wizard\_Name step description**

In the wizard Name step you can choose to create new system or select existing system, in which your model will be created.

Here system is called the element, which is defined in action, tag property: *type.* 

This step should be added before wizard\_Capture, and wizard\_Relate steps.

If this step is not added to the wizard, by default the Data - model root is used as default owner.

If the **Create new** radio button is selected, text box to add new element name and tree to select it owner is shown (see [Figure 2 on page 12](#page-11-0)).

If the **Select existing** button is selected, drop down list is shown with existing elements. In this case.

**NOTE** 

Wizards Model is created in the selected element.

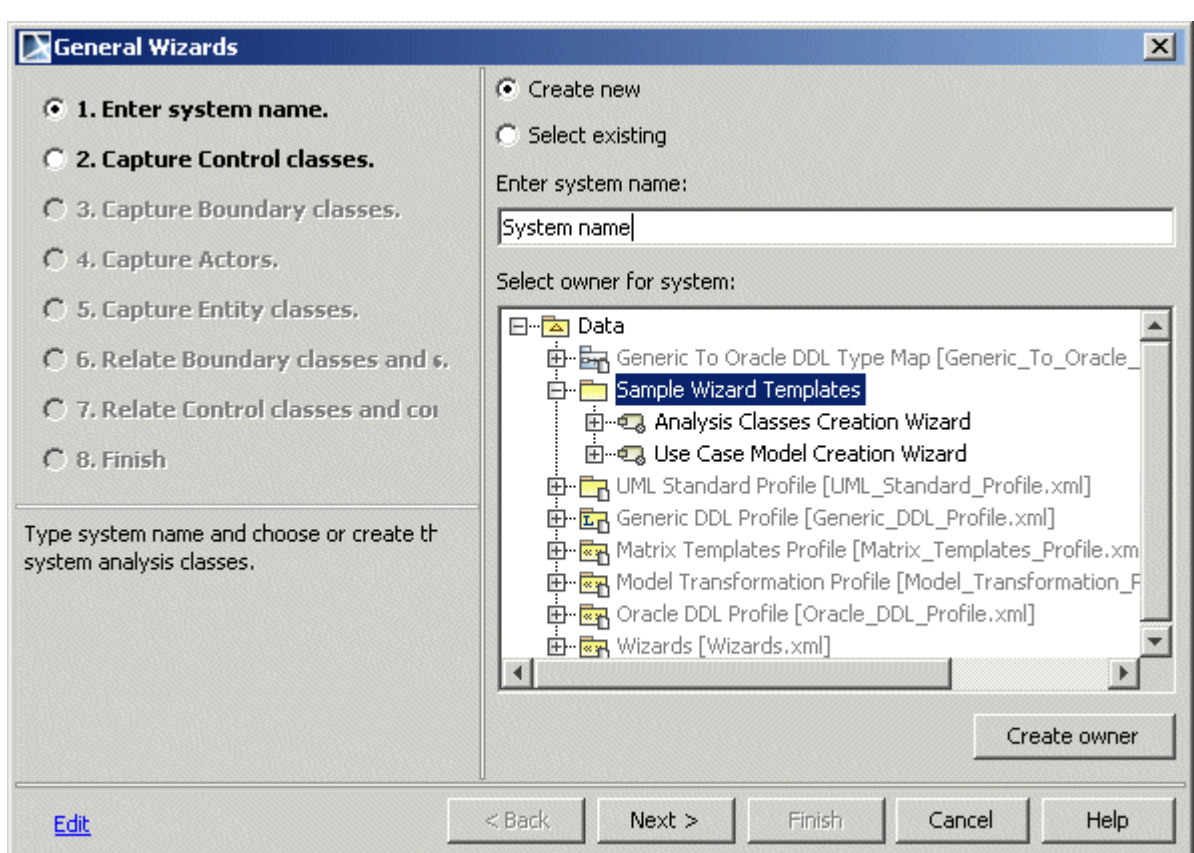

<span id="page-11-0"></span>*Figure 2 -- The sample of the wizard\_Name step*

See the «wizard\_Name» stereotype properties descriptions in the following table.

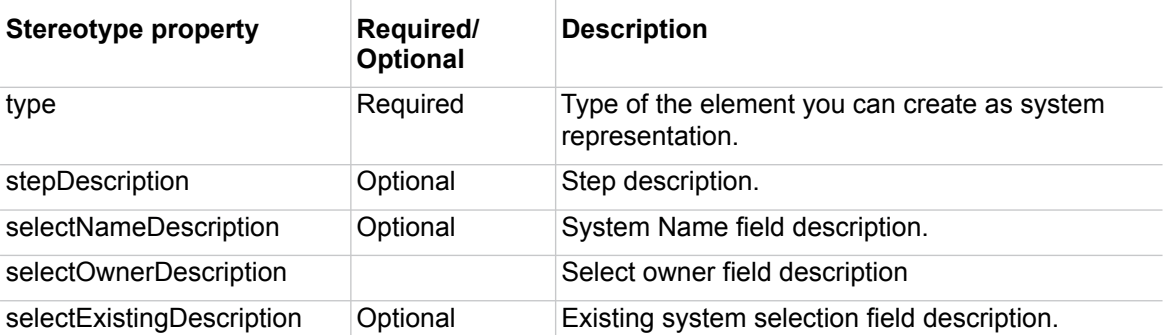

### <span id="page-12-0"></span>**wizard\_Capture step description**

The wizard\_Capture step allows to capture elements of specific type, place into specific owner and customize properties of them.

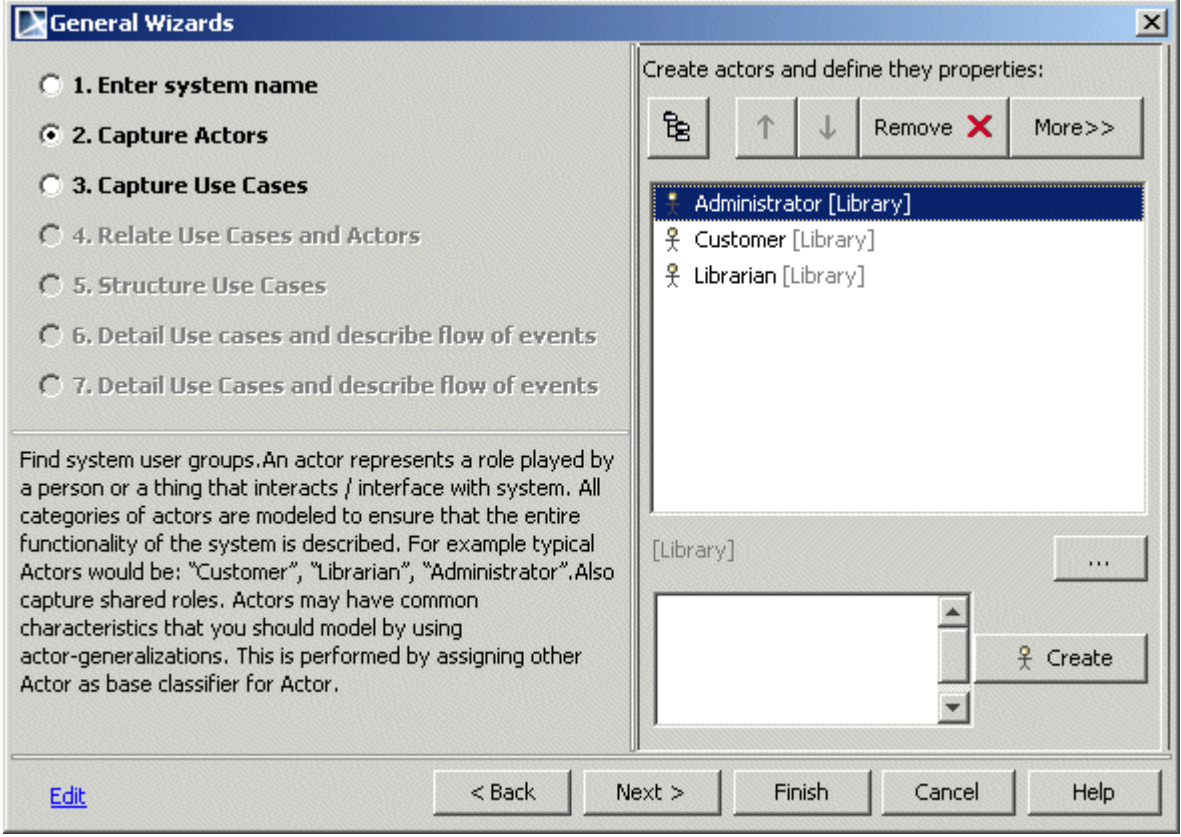

*Figure 3 -- Sample of the wizard\_Capture step*

See the Wizard Capture GUI description in the following table.  $\overline{1}$ 

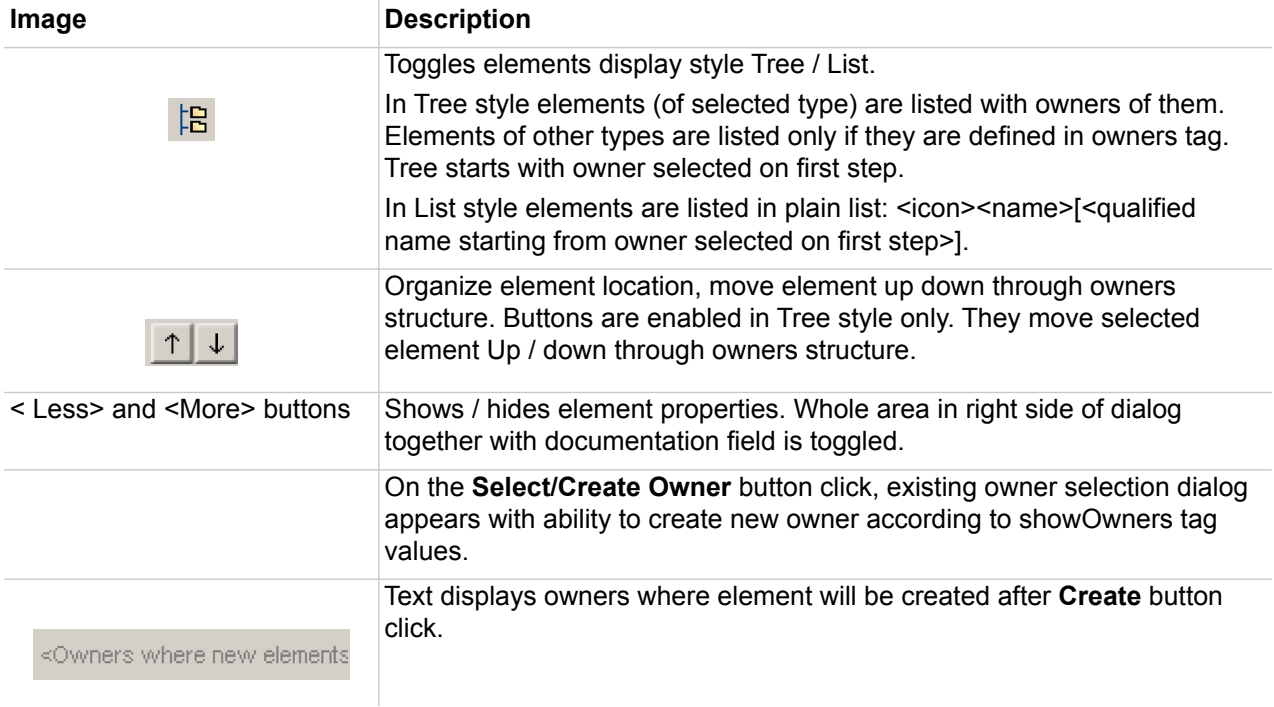

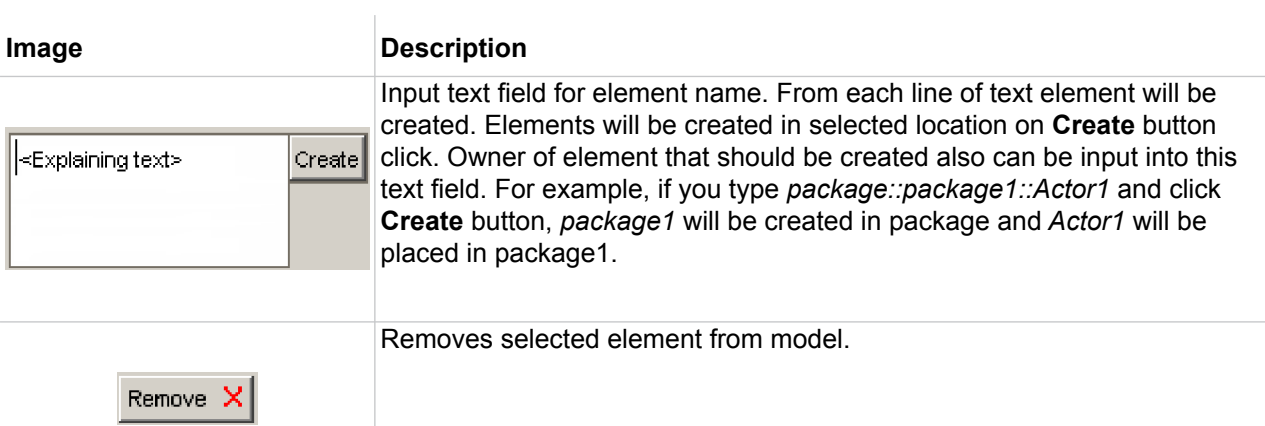

See the «wizard\_Capture» stereotype properties description in the following table.

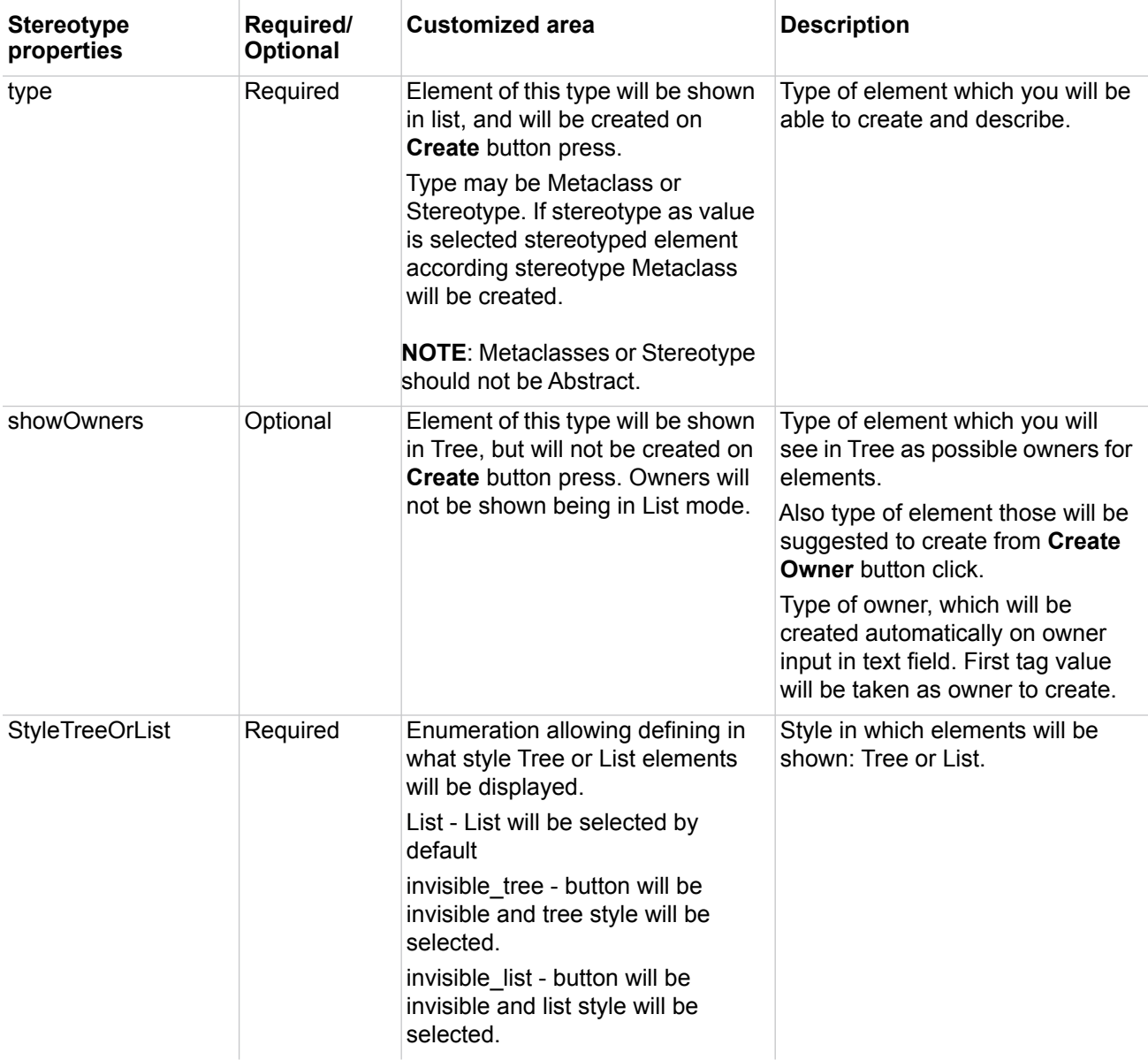

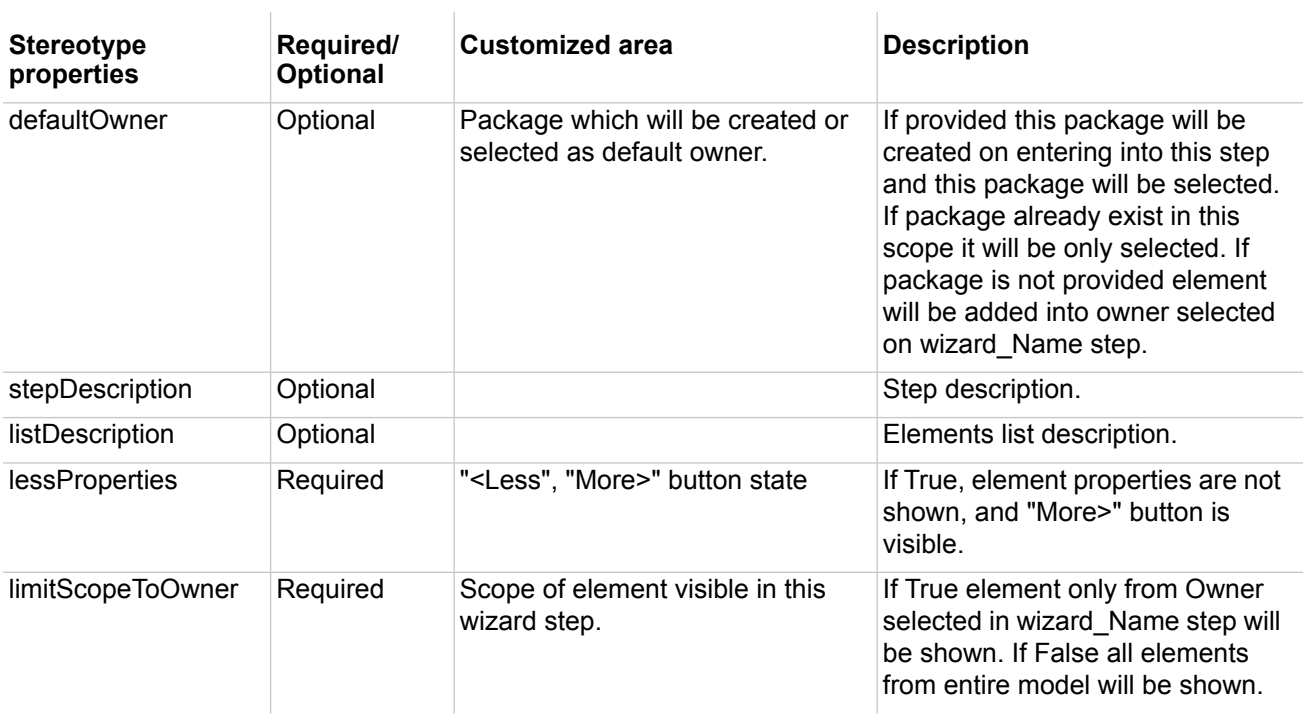

### <span id="page-14-0"></span>**wizard\_Relate step description**

The wizard Relate step shows matrix with elements in columns and rows.

- **•** Click on empty cell creates selected relation from row to column.
- **•** Click on cell with relation from row to column will show popup menu with options.
	- **•** Reverse if relation can be reversed, and it has direction. In other case this action should be disabled.
	- **•** Edit to invoke relation specification.
	- **•** Remove to remove relation.

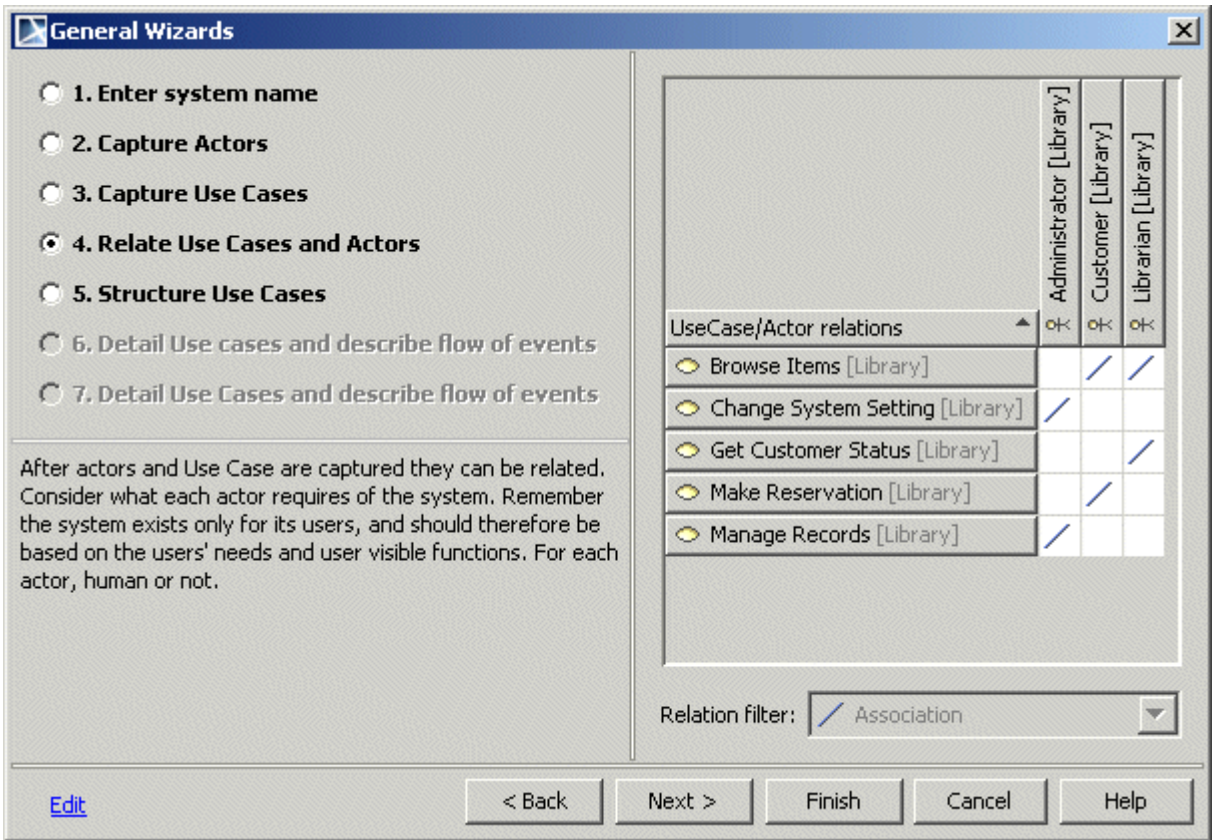

*Figure 4 -- Sample of the wizard\_Relate step.*

See the «wizard\_Relate» stereotype properties description in the following table.

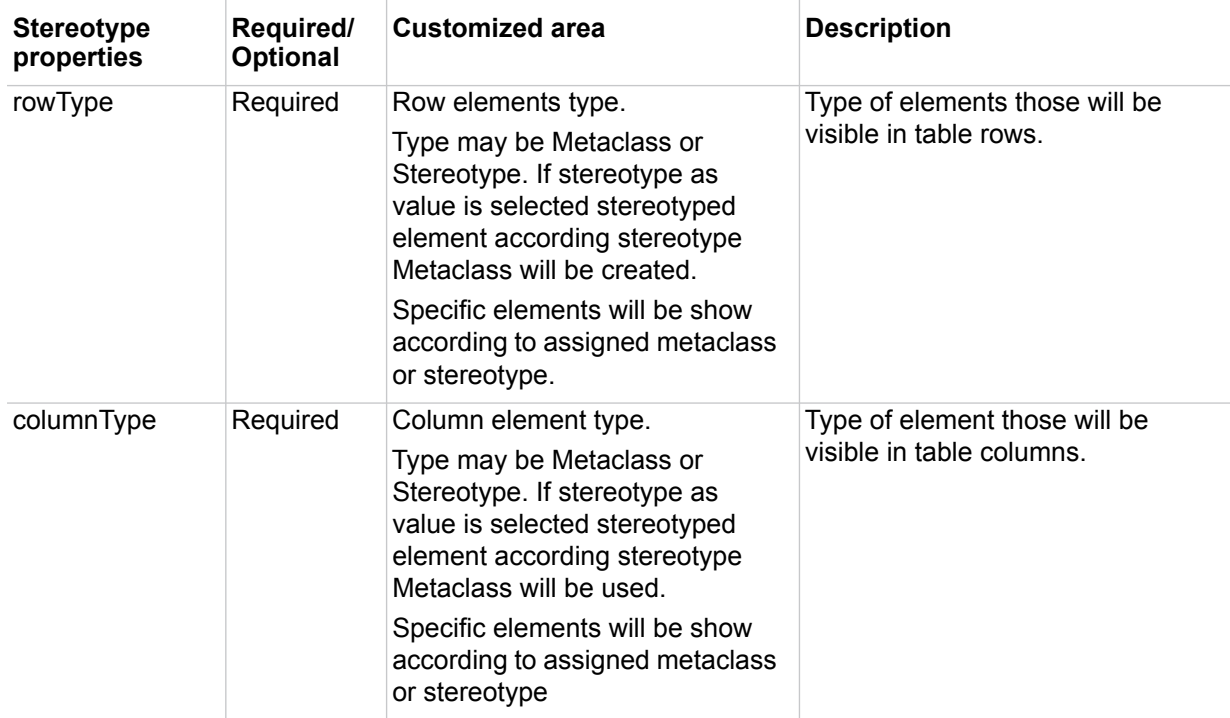

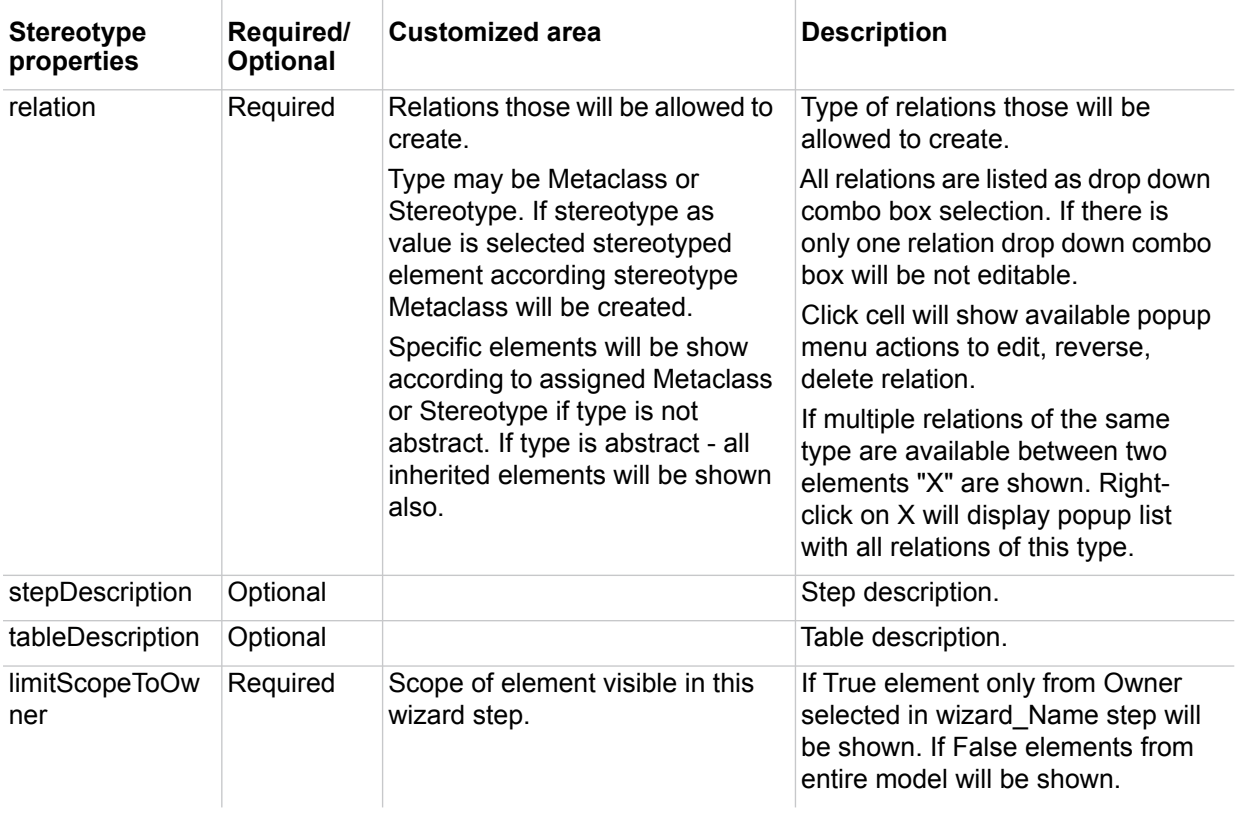

### <span id="page-16-0"></span>**wizard\_Text step description**

The wizard\_Text step shows html formatted text in all area. This step purpose is not only introduction but also guidance. Closely related with hyperlinks mechanism in MagicDraw it gives ability to navigate to samples, report templates, validation, wizards, and other needed resources.

| <b>General Wizards</b>                                                                                                    | $\vert x \vert$                                                                                                    |
|----------------------------------------------------------------------------------------------------|----------------------------------------------------------------------------------------------------|
| ◯ 1. Enter system name<br>C 2. Capture Actors<br>3. Capture Use Cases<br><b>C</b> 4. Relate Use Cases and Actors<br><b>C</b> 5. Structure Use Cases<br>○ 6. Detail Use cases and describe flow of events<br>⊙ 7. Detail Use Cases and describe flow of events<br>Create views and choose suggested further steps and futures | Create views suggestions: Create one global<br>diagram to overview all Actors and Use Cases<br>by drag and drop them from browser. Select all<br>of them on diagram and from context menu<br>choose Display relations action. Create diagram<br>for each functional package with UseCases.<br>Create diagram representing shared roles (all<br>actors and generalizations between them)Actors<br>and UseCases relation can be represented in<br>matrix. Click on link to create matrix: Actor -<br>Actor, <u>Actors - Use Cases</u> , Use Cases - Use<br>Cases. Suggested further steps and futures:<br>Generate report to review created model and |
|                                                                                                    | document it. Generate Use-Case Model report.<br>Validate created model completeness and                                                                                                    |
| $<$ Back<br>Edit                                                                                                    | Next ><br>Finish<br>Cancel<br>Help                                                                                                    |

*Figure 5 -- Sample of the wizard\_Text step*

See the «wizard\_Text» stereotype properties description in the following table.

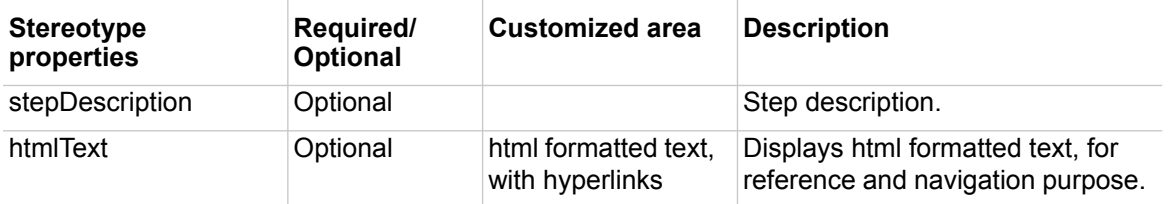

For more information, see ["Hyperlinks extension description"](#page-17-0) on [page 18.](#page-17-0)

### <span id="page-17-0"></span>**Hyperlinks extension description**

Links to various MagicDraw functionality are available from any place of MagicDraw where html text can be added: text boxes, notes, elements, wizards, and so forth.

References can be added into report templates, wizards, validation suites, and other MagicDraw areas.

All additional protocols are available with wizards functionality plugin.

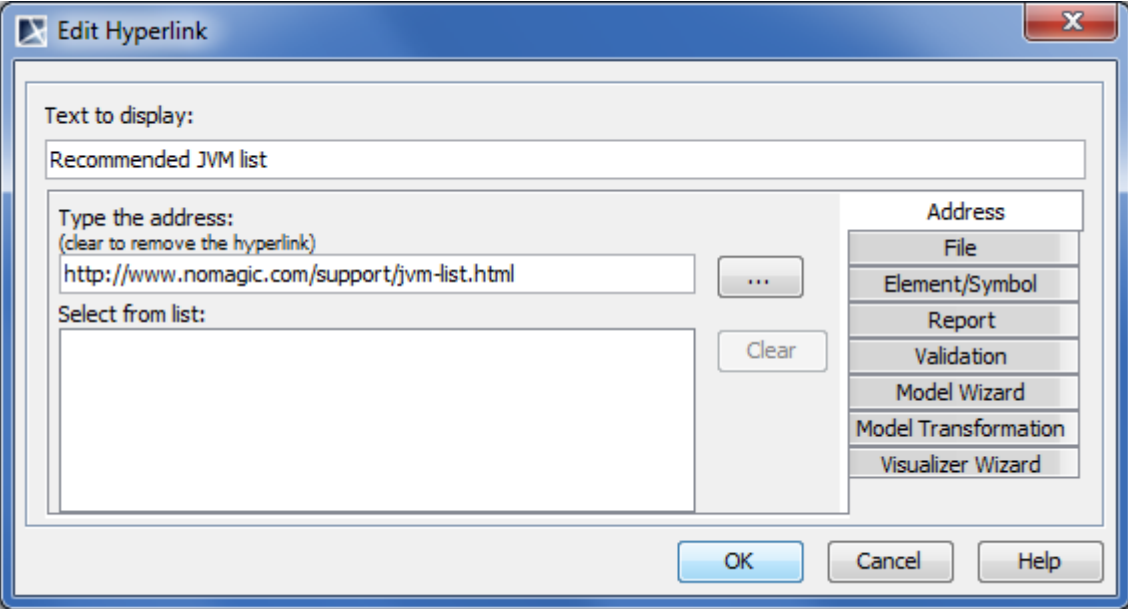

*Figure 6 -- Edit Hyperlink dialog box (Methodology Wizard plugin is activated)*

 $\mathbf{I}$ 

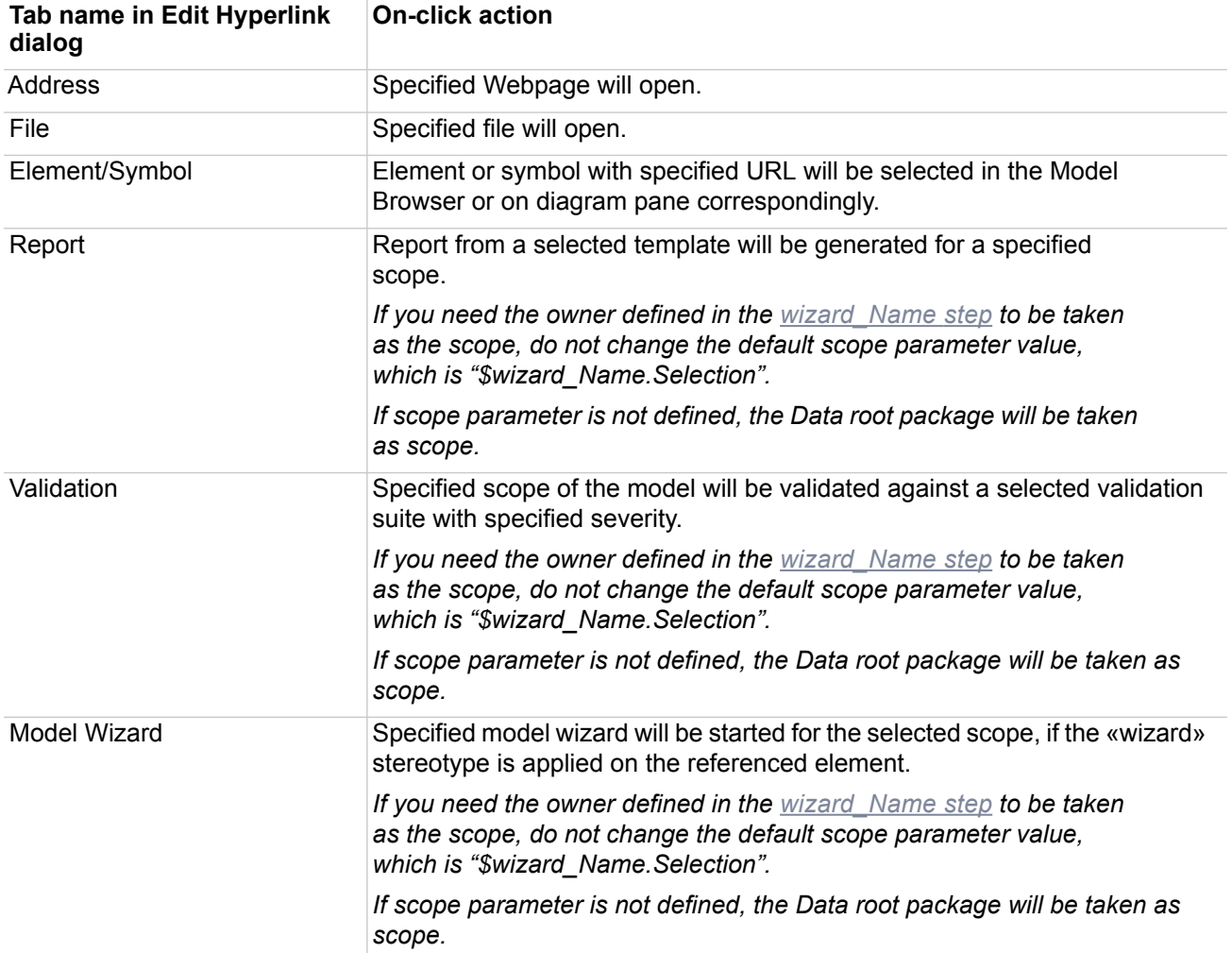

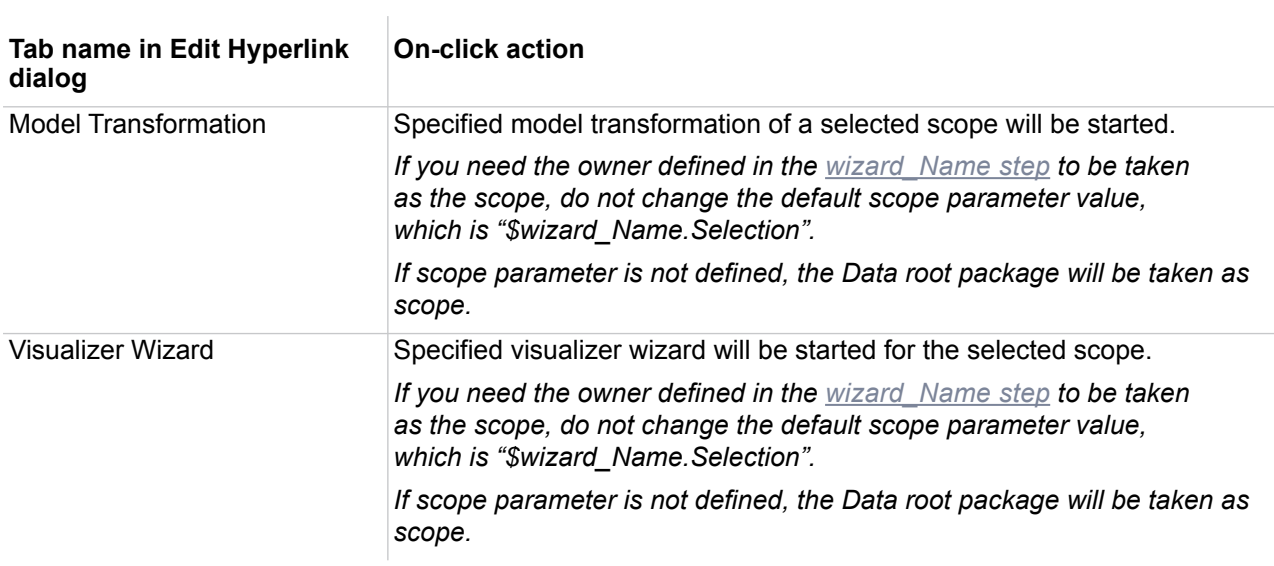